## Directions for Accessing the Training Modules

The Installer ID will be "INACTIVE" until you have taken and passed the required HughesNet Certification Modules that reside in the HughesNet Knowledge Center.

Before these training modules can be accessed you must first set up your personal HughesNet Knowledge Center Account by creating a "New User" profile.

Creating the "New User" Profile (Users without a Knowledge Center Account):

- 1. Launch a web browser and navigate to: http://elearning.hughesnet.com/login/index.aspx
- 2. Enter the username **HughesNetInstall** (case sensitive)
- 3. Enter the password **Welcome** (case sensitive)

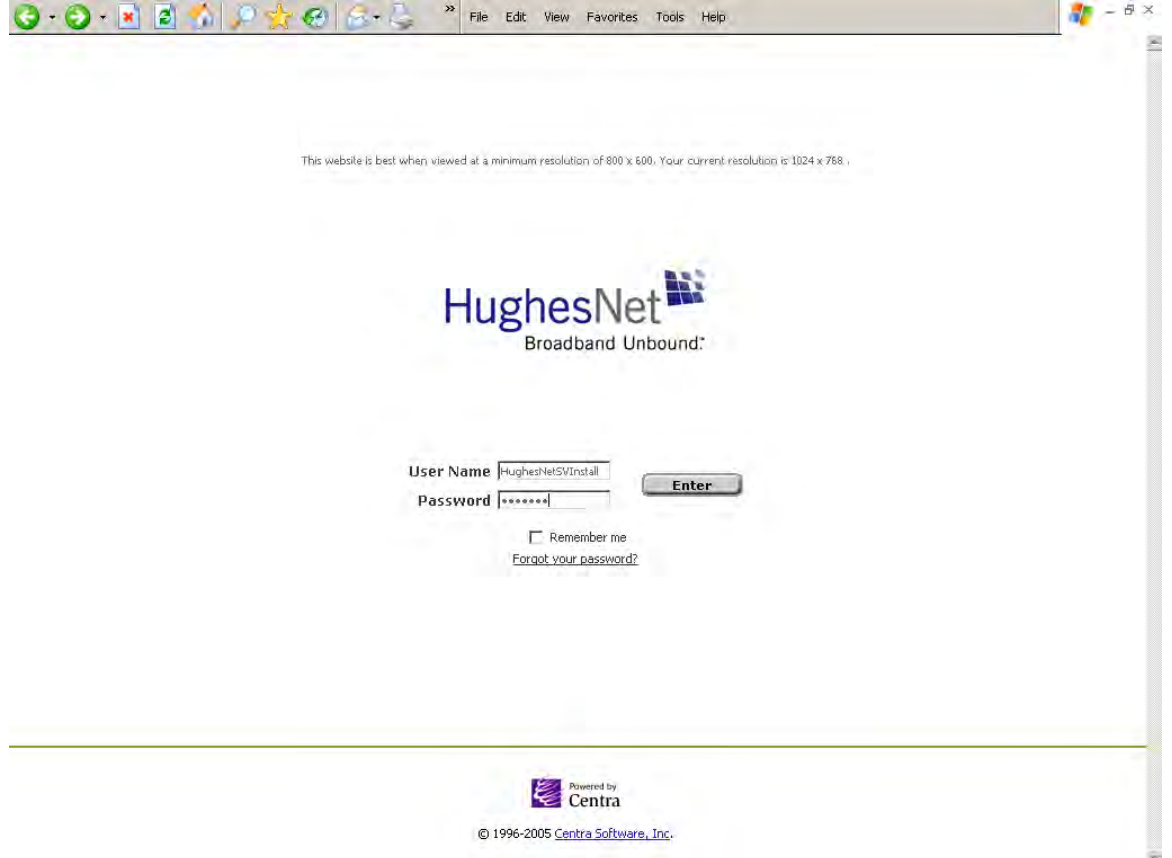

- 4. Click on Enter.
- 5. Complete the registration form (see example below).
	- a. Enter the **installer ID (provided to you by Hughes through your Distributor) in the User Name field of the profile.**
	- b. Create your own HughesNet Knowledge Center password by filling out the Password and Confirm Password fields in the profile. **Write your**

**password down!** You'll need it any time you wish to access the Knowledge Center.

- c. The "Photo" and "Manager" fields are inactive. Nothing can be entered, so please ignore.
- d. "Employee ID" is any ID number provided to you by your employer. If you don't have one, enter "None".
- e. "Address"/ "Phone" / "FAX" are that of your company or dealers.
- f. "Language". Please ignore.
- g. "Distributor Name" should be RS&I
- h. "Company/Dealer Name". The company or dealer you work for.

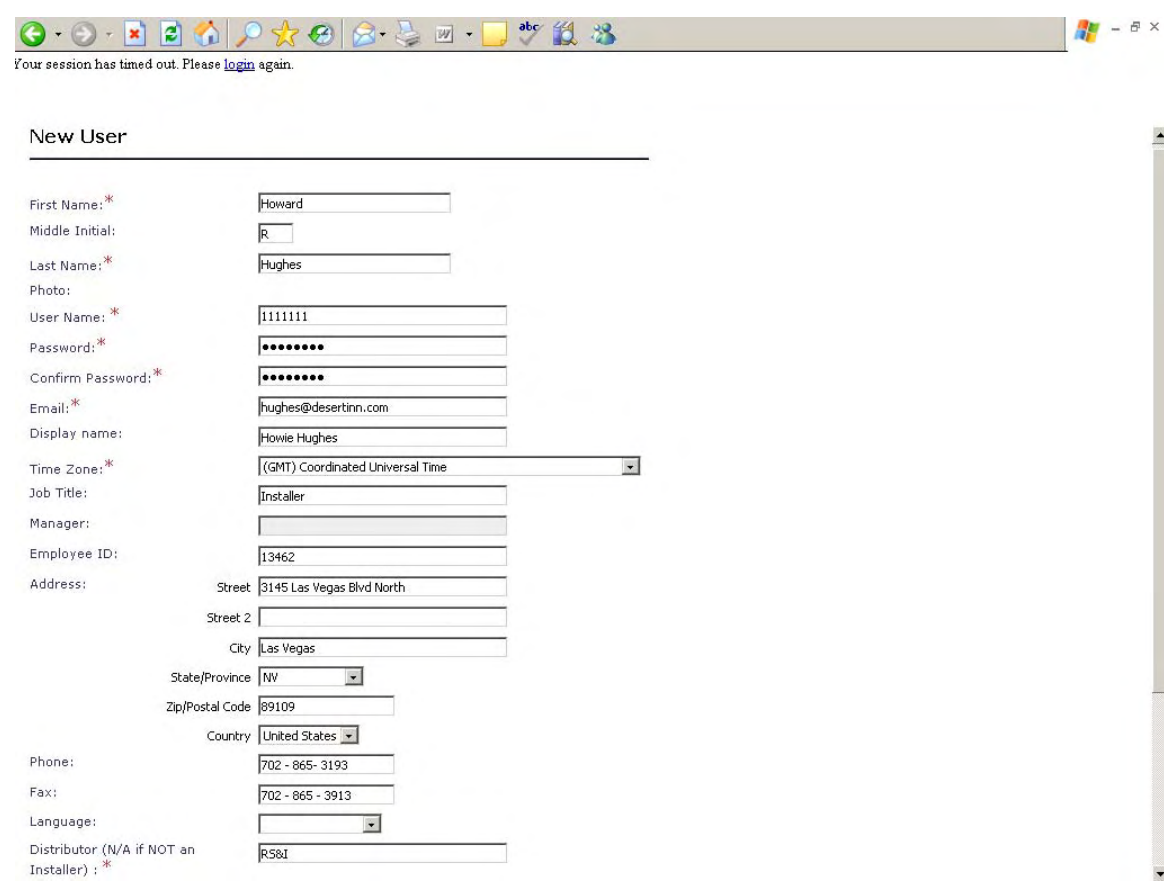

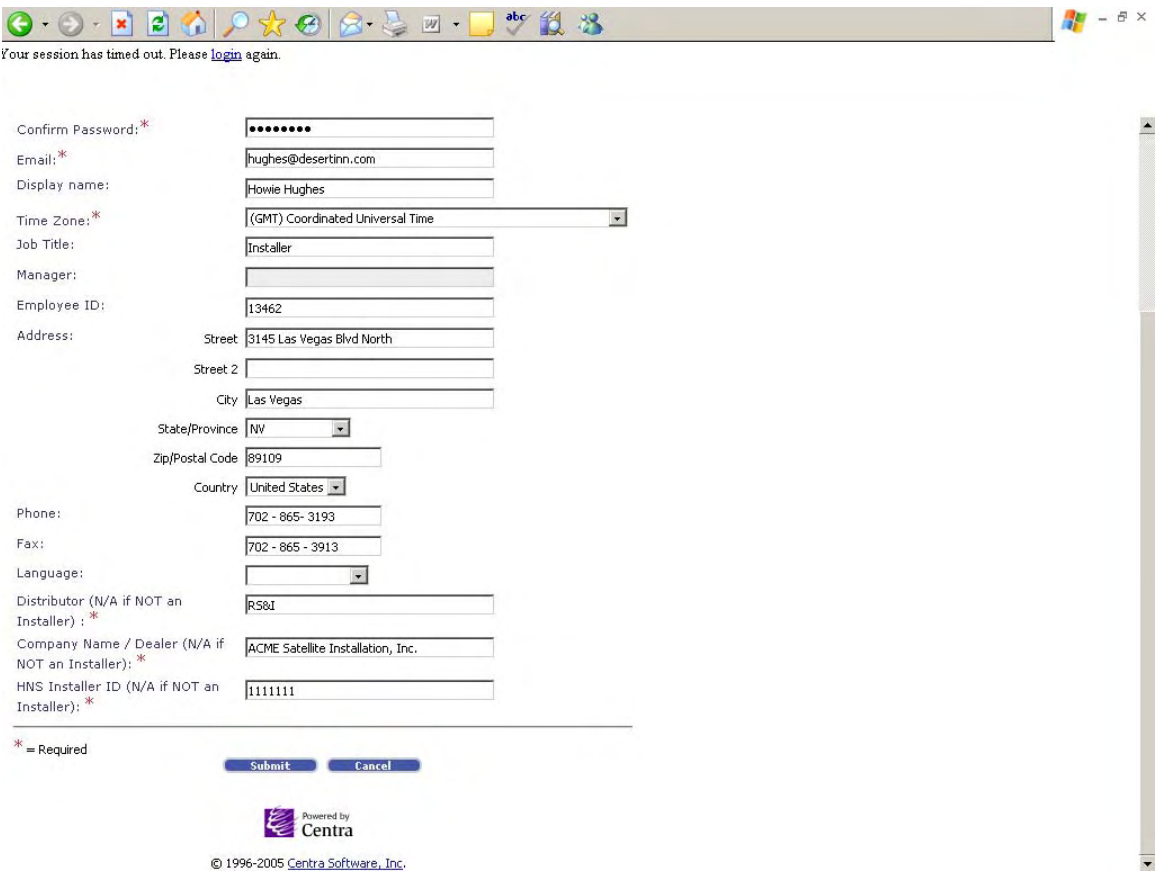

6. Click on submit after filling out the required fields.

7. **Error** 

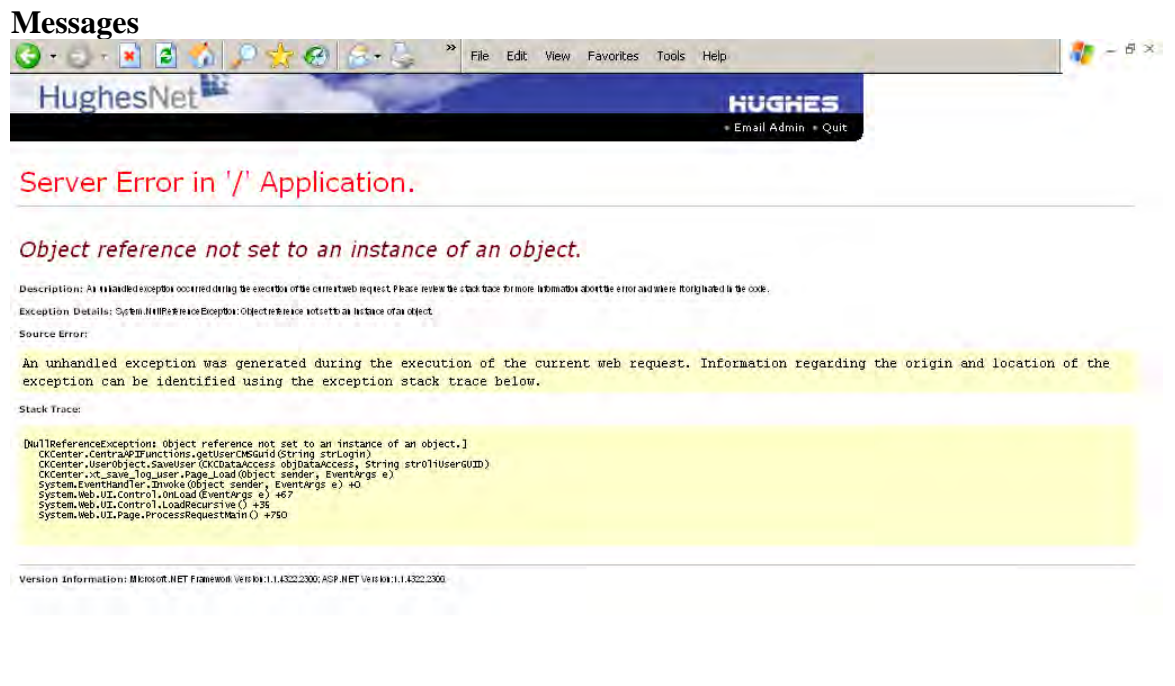

If, after submitting the profile you receive an error message, please contact your distributor for assistance.

# **8.** User Profile Created.

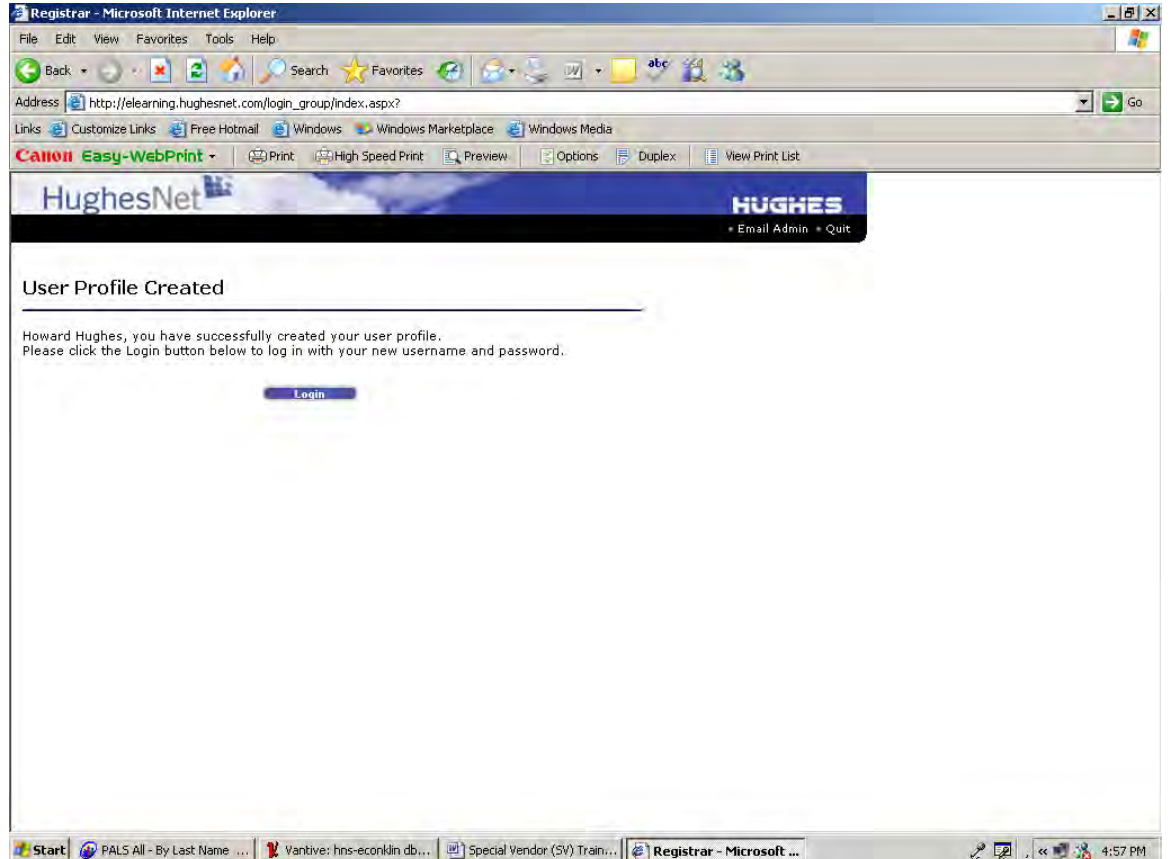

Congratulations! You have just set up your personal HughesNet Knowledge Center Account. Your Knowledge Center Account is the depository for your Elearning training modules.

#### **9. Accessing the HughesNet Knowledge Center and the training modules.**

Click on "Login" at the bottom of the User Profile Created page or, at any time:

- a. Launch a web browser
- b. Navigate back in to the same HughesNet Elearning web site in which you created your profile: URL: http://elearning.hughesnet.com/login/index.aspx.
- c. Enter your User Name (the Hughes provided Installer ID).
- d. Enter the password you created (and wrote down) in the profile.
- e. **Verify that your Profile is up-to-date and complete**. You must have a valid email, your company name, installer number and your distributor entered in order to receive credit for completing this training. To check your profile, click the **Profile** link.
- f. After updating your **Profile**, click the My Learning link.
- g. You will see that you have been assigned the new required learning track and certification tests. See example below.

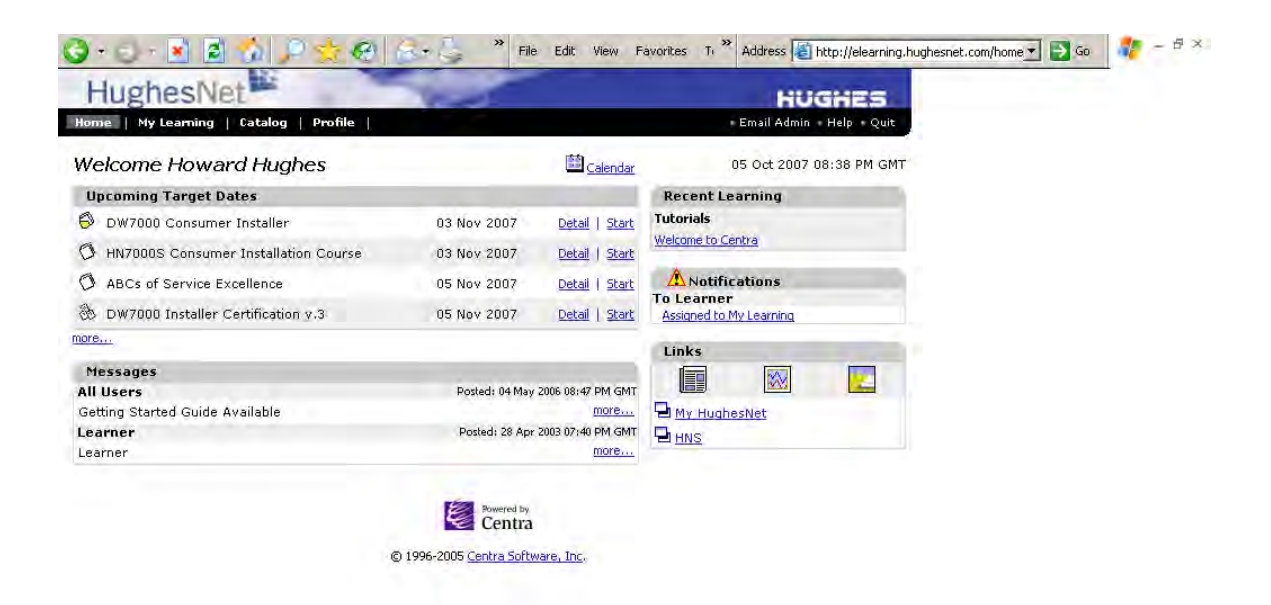

### **10. Certification**

Upon passing the assessment test:

- a. Hughes will change your Installer Status from "INACTIVE" to "ACTIVE".
- b. Register a Certification Number to your Installer ID.
- c. Provide the Certification Number to your Distributor.
- d. Your Distributor provides you with the Certification Number. You will then be authorized to install the HughesNet systems for which you successfully pass the assessment tests.

#### **11. Questions Regarding Training and Certification**

All questions regarding training and certification should be addressed to your distributor.